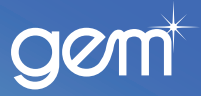

## **User maintenance Quick Reference Guide**

**Purpose of this document** This guide is to help merchants with adding and deleting new staff to the Merchant Portal and resetting passwords.

## **Adding new users**

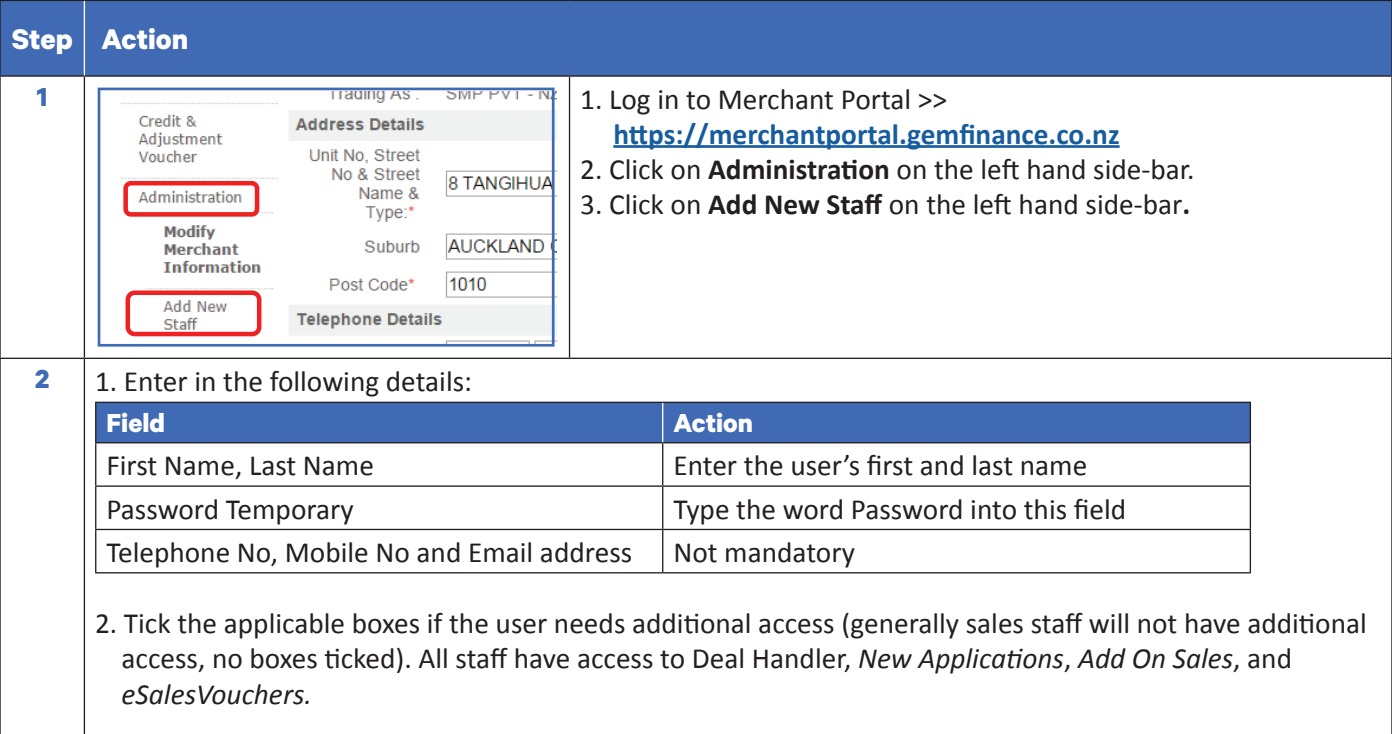

## 3. Click on **Register User**.

**Result:** The *Add New Staff Confirmation* screen displays with the User Id, First Name, Last Name and Staff Access Level.

4. Give the user their User Id and default password (Password). Once the user has logged in they will be prompted to change their password using the password criteria (minimum of 8 characters, start and end with a letter and contain at least one number).

## **Password reset/modify or delete users**

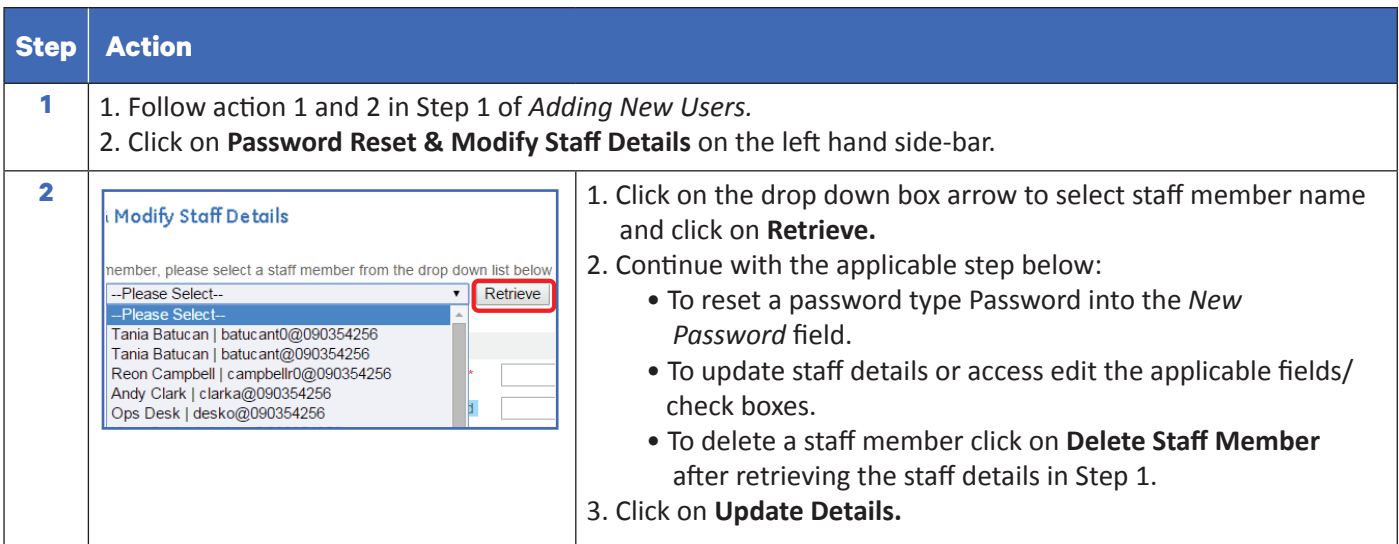